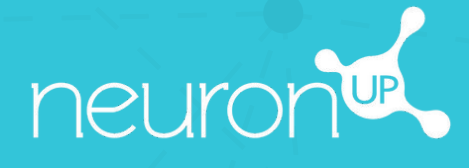

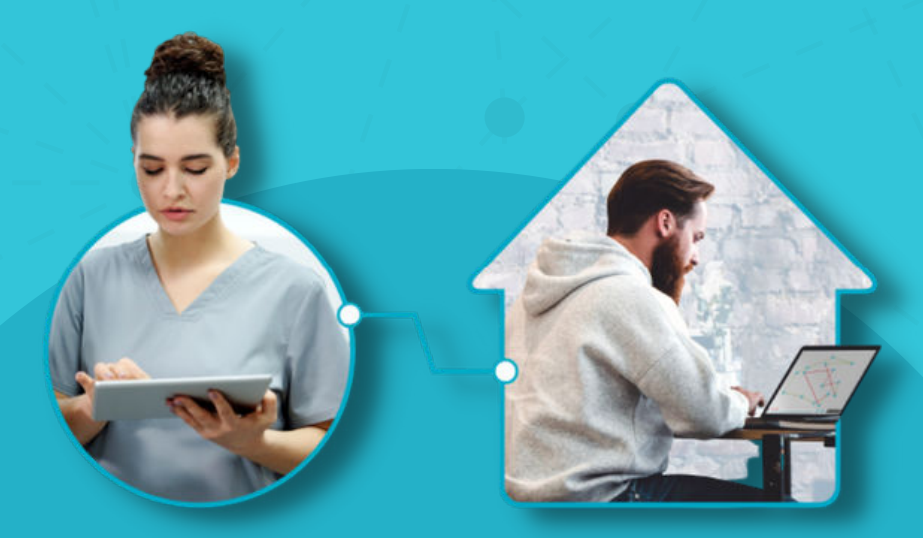

# **NEURONUP2GO MANUAL** (HOME SESSIONS)

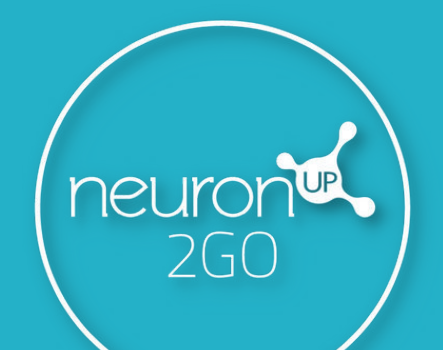

## **1. Create a patient**

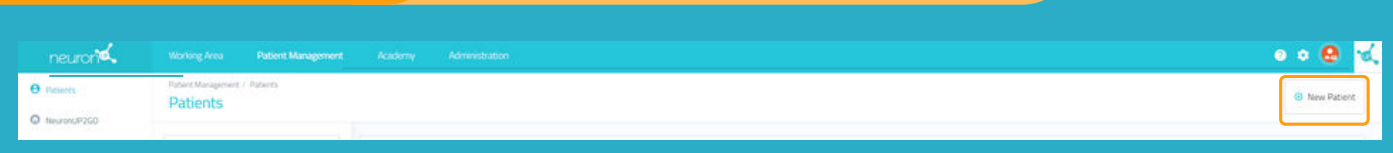

## **2. Create access data to NeuronUP2GO**

## Patient profile > **"Change Access Information"**

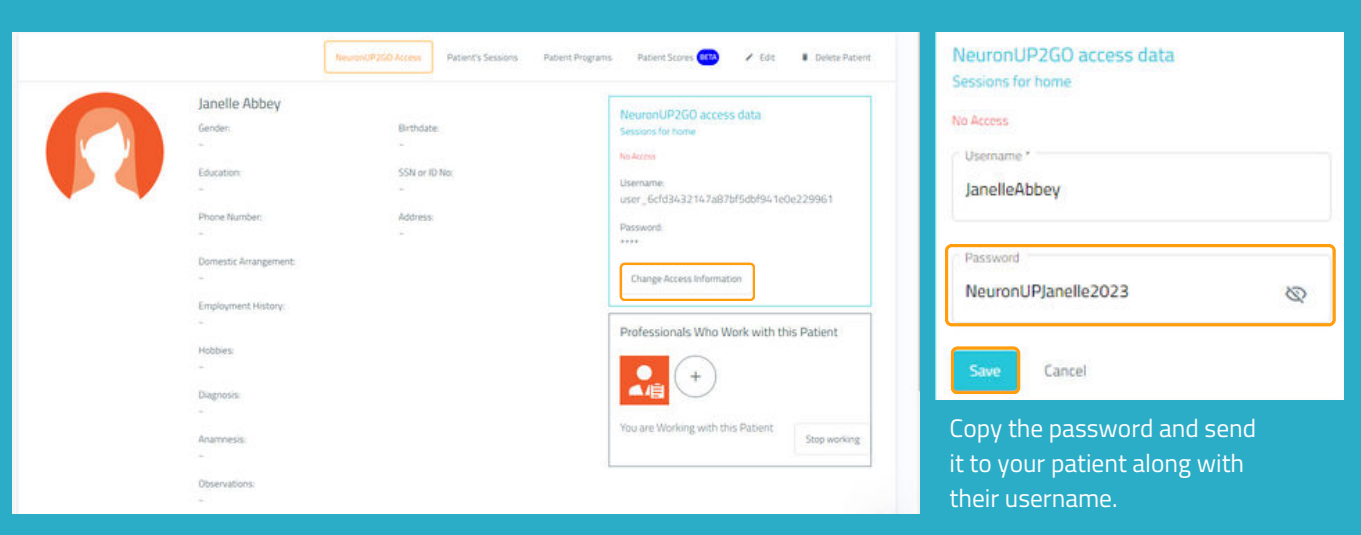

# **3. Assign NeuronUP2GO months**

# "Patient Management" > **"NeuronUP2GO"**

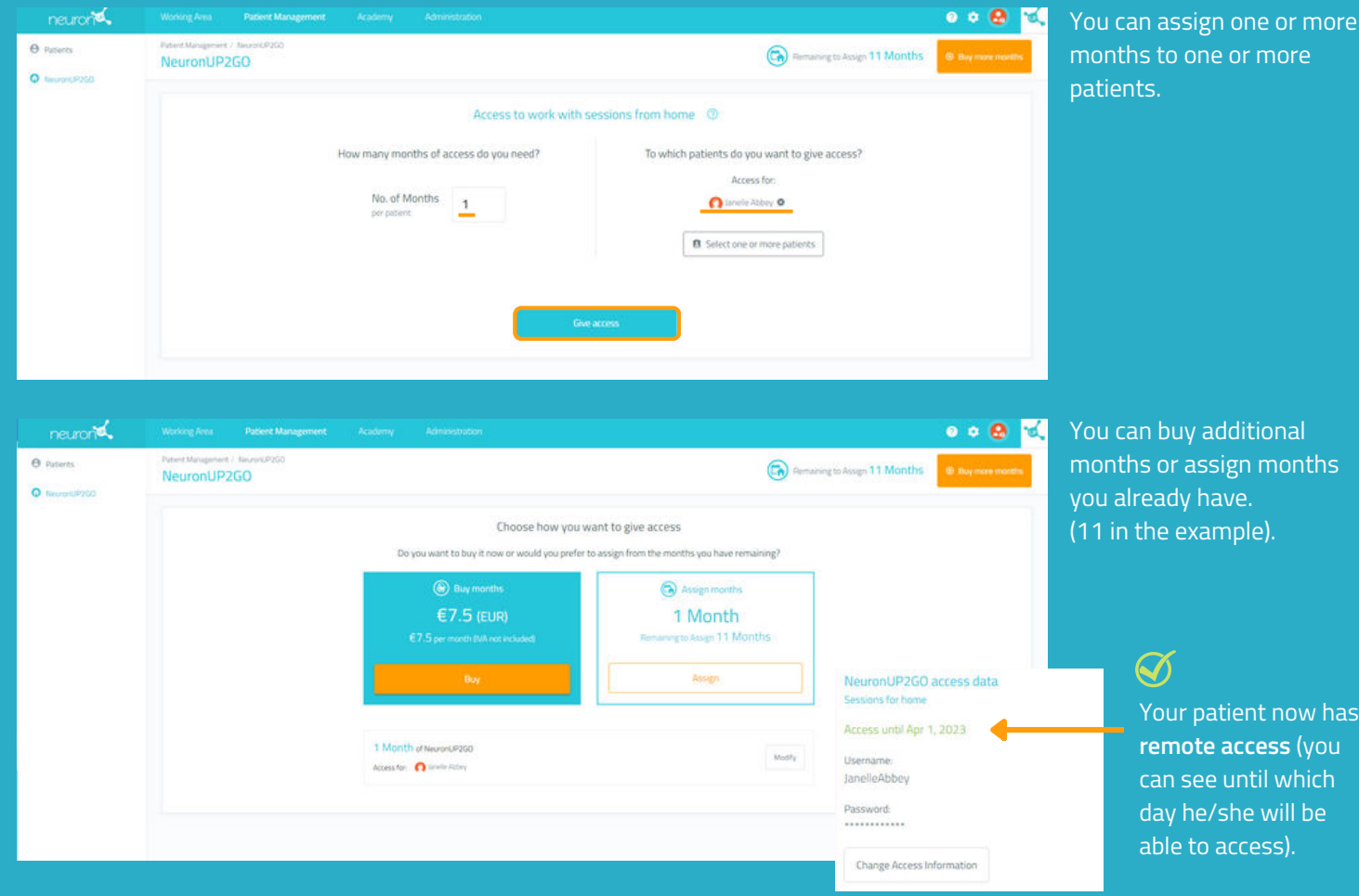

## **4. Create and assign a home session and assign a home session Click on "Digital Sessions"**

Click on **"Assign"** in the chosen session.

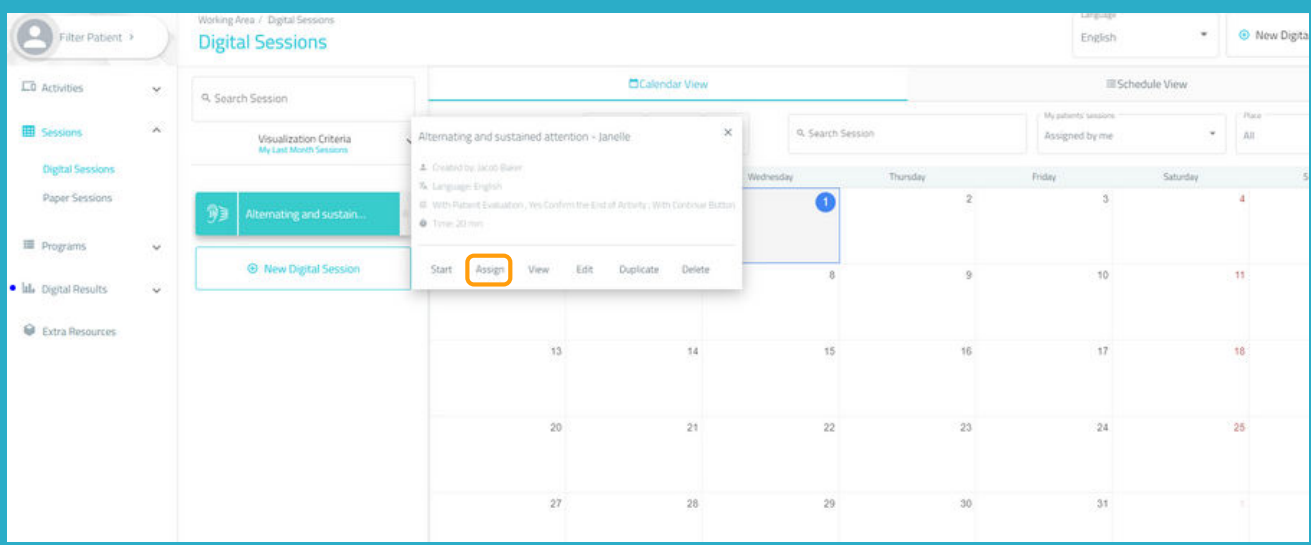

Choose your patient (with active home access). Enable the "Session for home" filter.

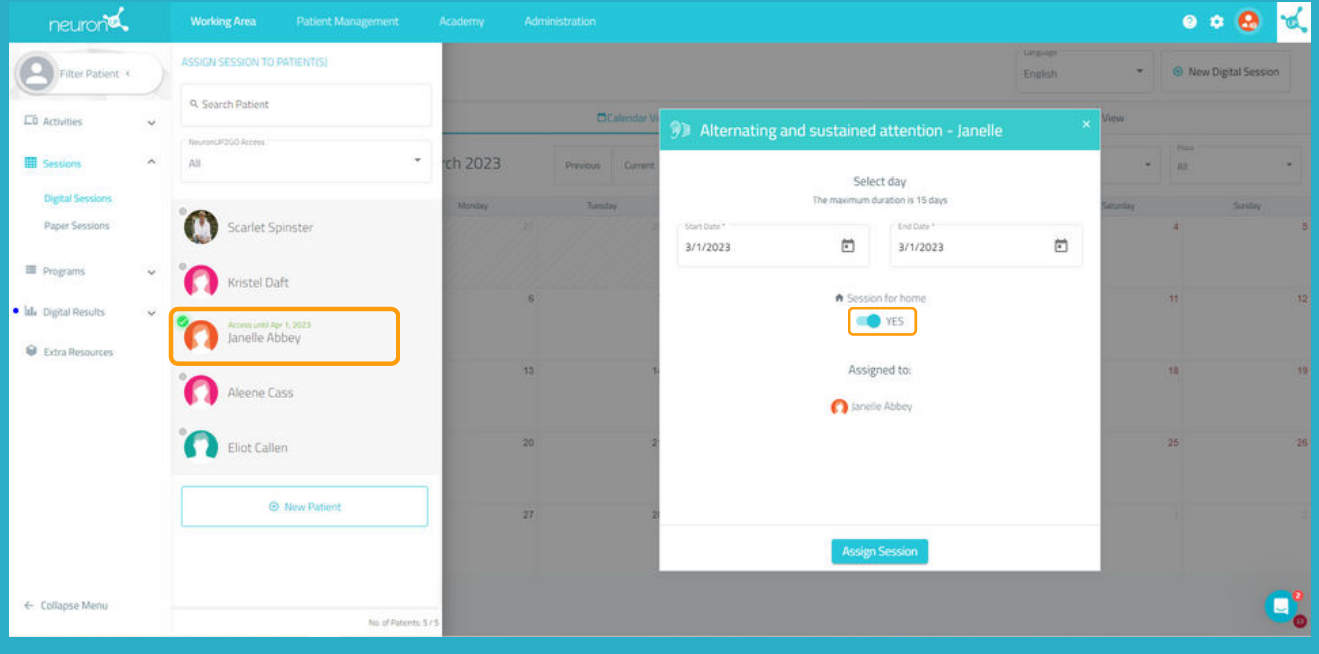

# **5. Follow the progress of the session live**

When your patient connects from home and starts the session, you will be able to see their progress thanks to the indicator shown in the image.

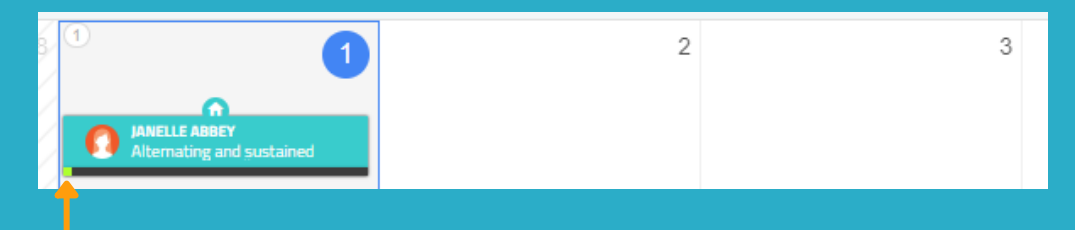